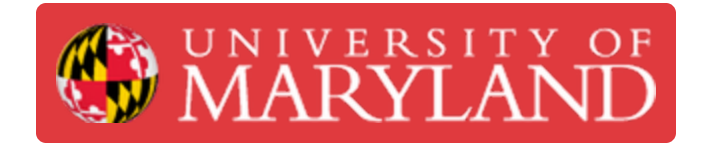

# **Scoring Student Submissions in e4usa MyDesign®**

You will be able to view and markup student submissions, score them against the EDPPSR rubric , provide comments and review class progress

**Written By: Michael Bitner**

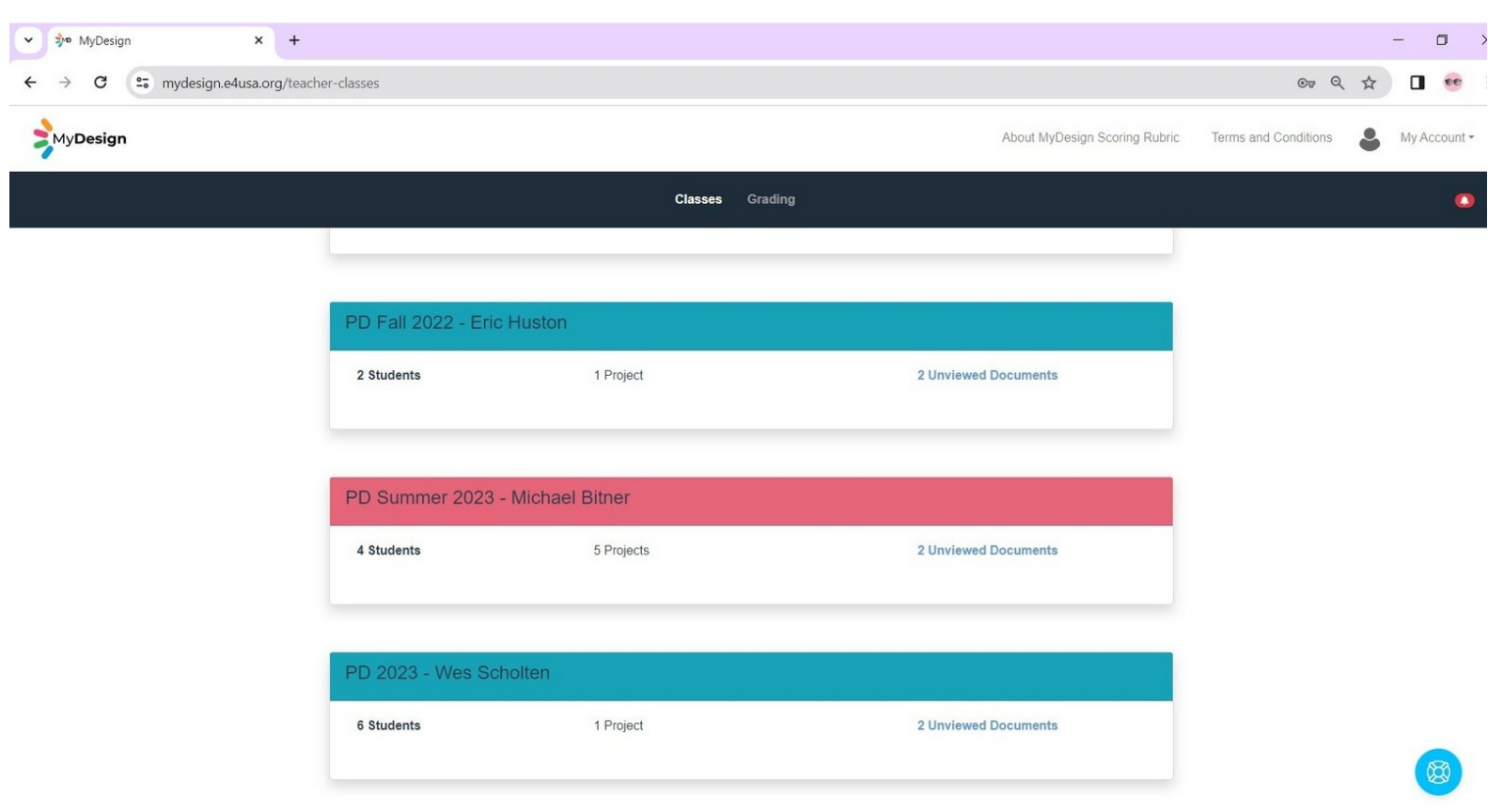

## **Step 1 — Select Class**

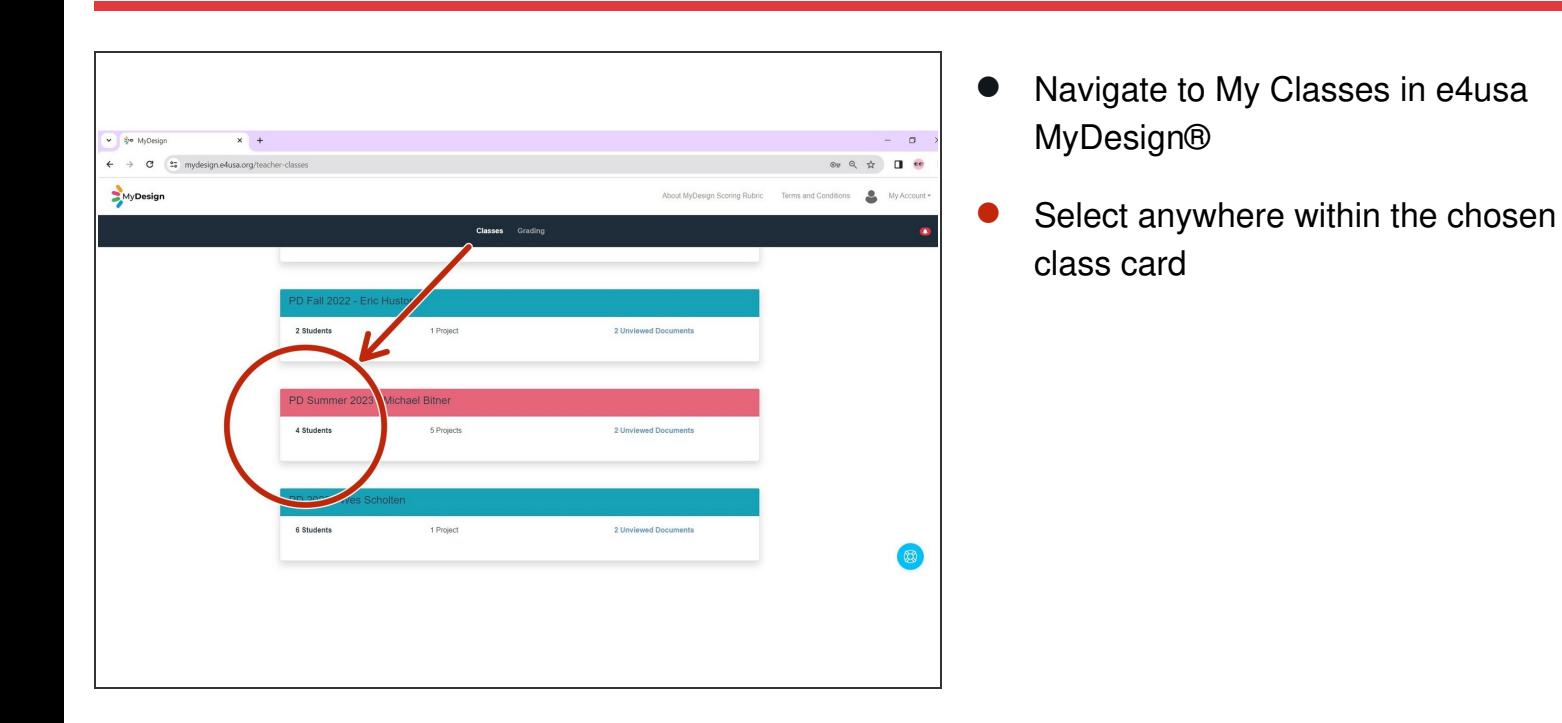

## **Step 2 — Navigate to Grading Center**

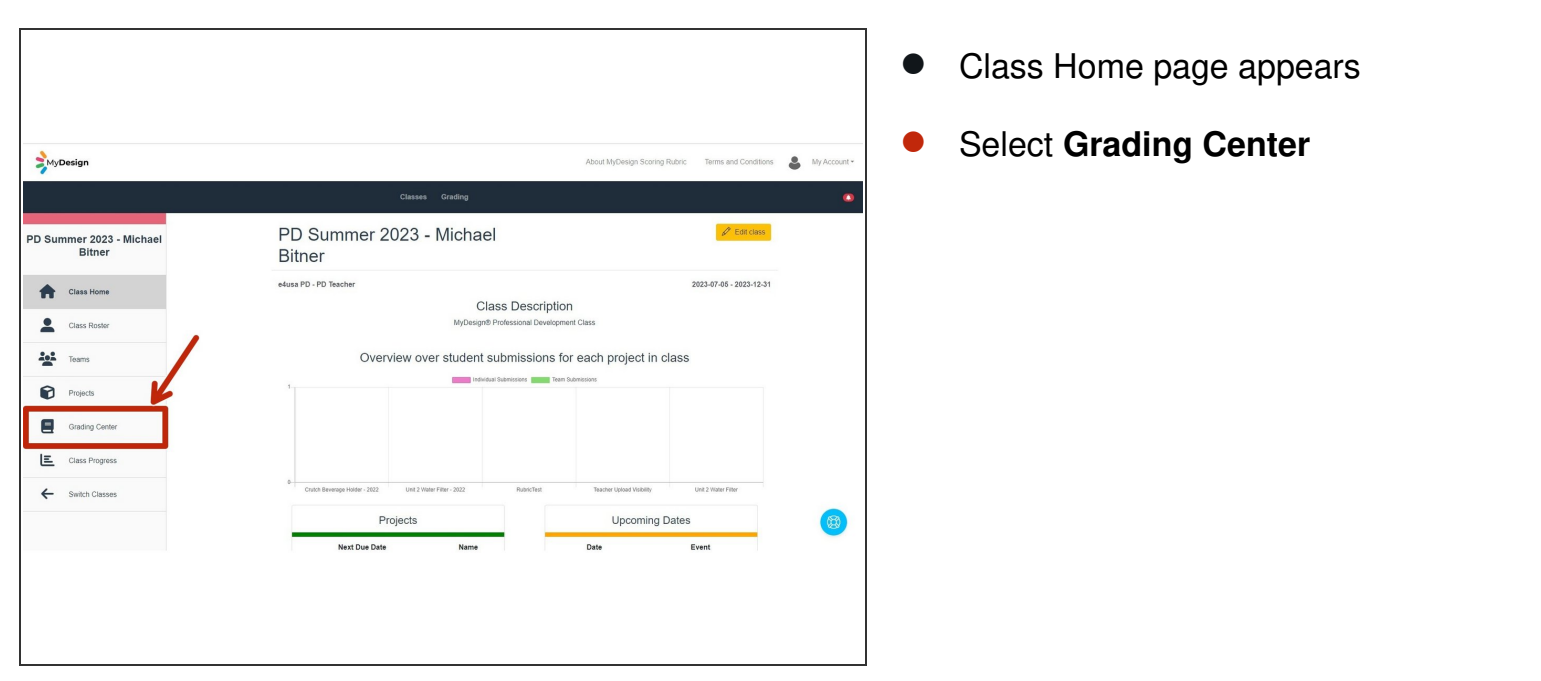

# **Step 3 — View Grading Center**

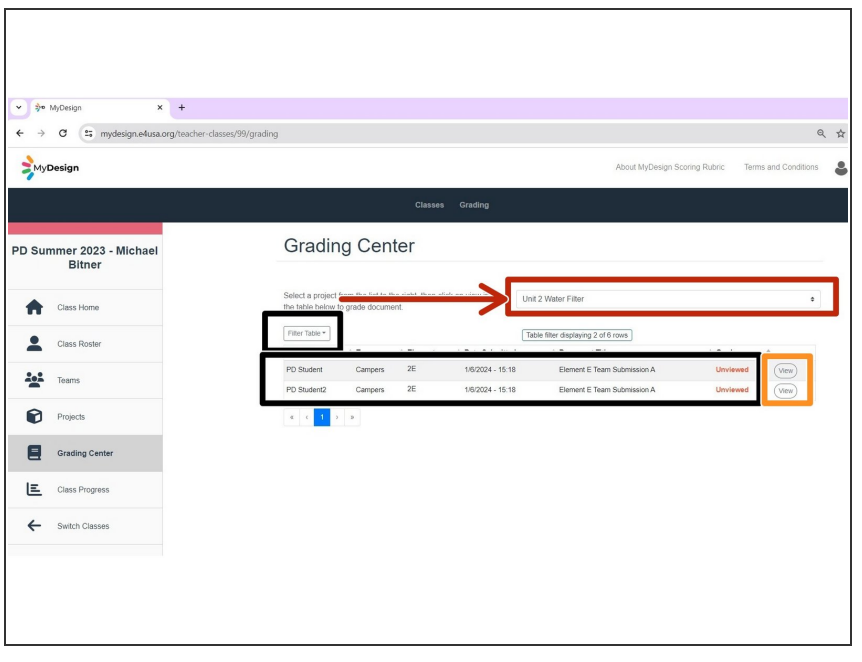

- Create filters with the Filter Table to declutter the display. See the Guide for "Using Filtering in e4usa MyDesign®".  $\bullet$
- Select "Unit 2 Water Filter" from **Please select a project** dropdown list  $\bullet$
- A document has been submitted by team "Campers" for Element E. The Grade is **Unviewed** for both students in the team.  $\bullet$
- **Select View** for one of the students

#### **Step 4 — Review Submission for Scoring**

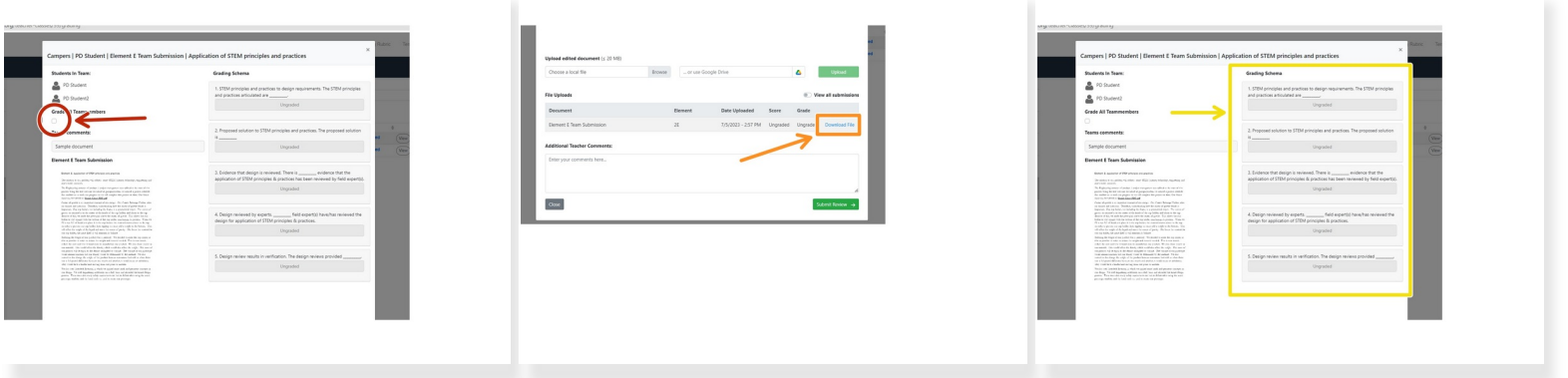

- A check box is provided for **Grade All Teammembers**. The score for this session can be applied to just the student selected or to the whole team.  $\bullet$
- DO NOT Select the **Grade All Teammenbers** checkbox
- Scroll down to the bottom of the scoring template and select **Download File** to view the team submission for scoring. You can download to your local drive, Google Drive, USB, etc.  $\bullet$
- Scroll to the top and score the student submission against the EDPPSR rubric using the **Grading Schema**  $\bullet$

# **Step 5 — Submit Review of Student Submission**

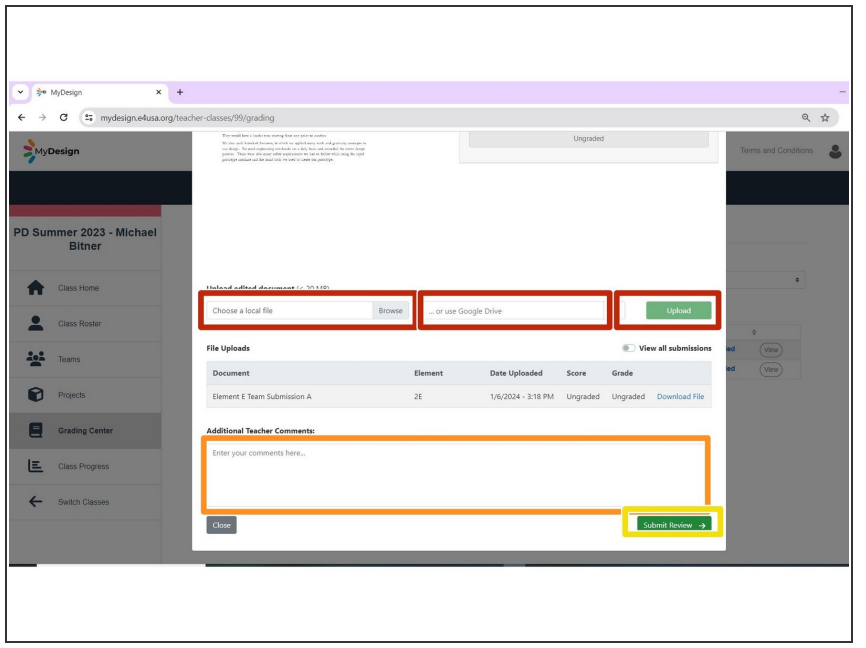

- Markup a downloaded student submission on either a local disk or Google Drive if desired. Scroll down to **Upload edited document** to upload a copy.  $\bullet$
- Provide **Additional Teacher Comments** if desired  $\bullet$
- Select **Submit Review**

# **Step 6 — Grading Center Status Review**

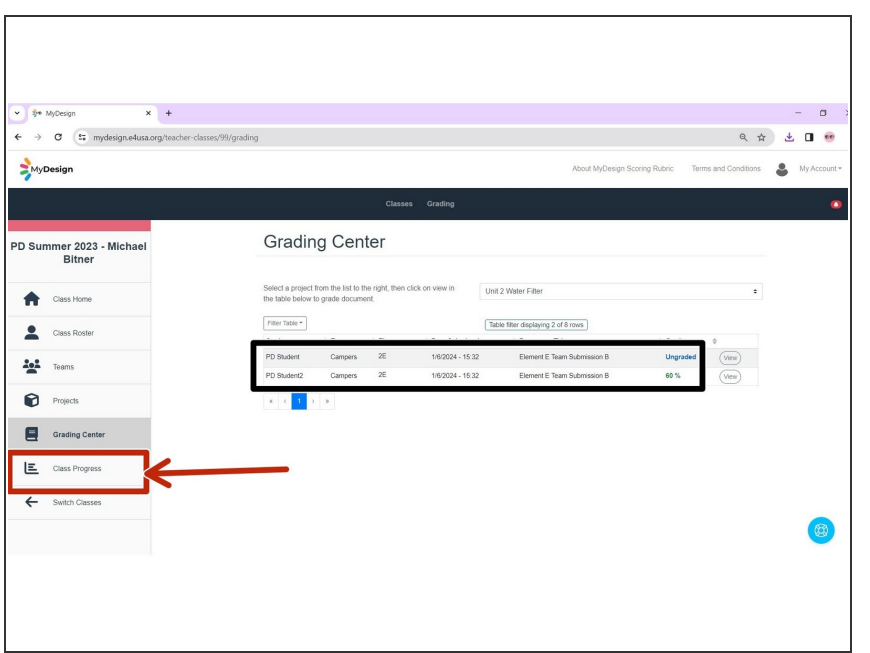

- Note that document submissions for both students is shown as "Viewed" while the Grade is shown as "Ungraded" for the student who was not graded and it shows the actual grade for the student who was graded.  $\bullet$
- Select **Class Progress**

# **Step 7 — Review Class Progress**

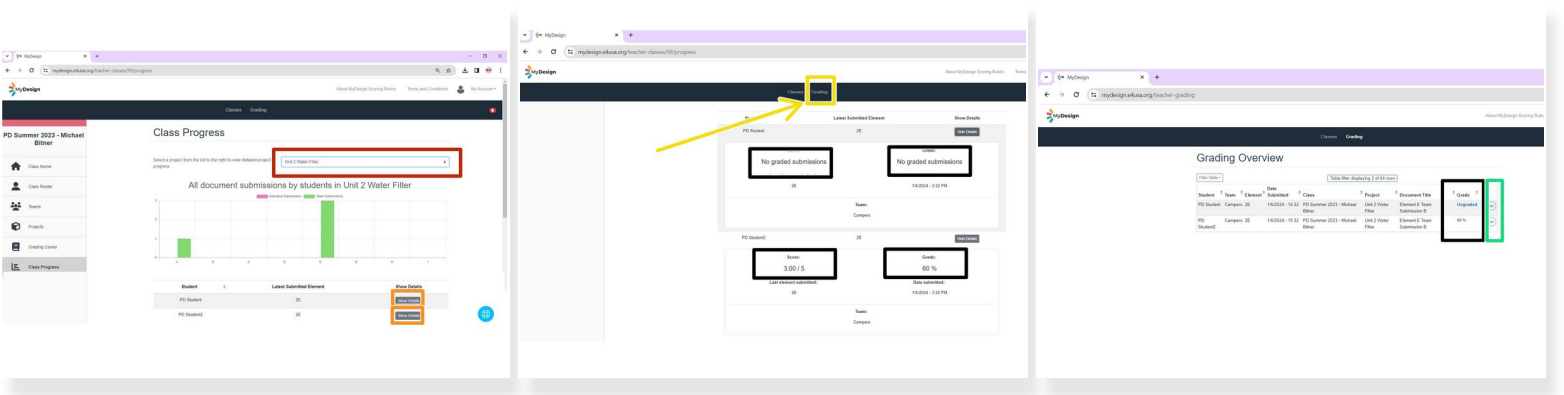

- Select "Unit 2 Water Filter" from the **Please select a project** dropdown list
- Scroll down and Select **Show Details** for each student
- Scroll down and note that the score is only recorded for the student who was reviewed.
- **Select Grading.**
- Create filters with the Filter Table to declutter the display. See the Guide for "Using Filtering in e4usa MyDesign®".  $\bullet$
- Grading Overview screen shows **Grade** as the actual grade for the student who was scored and "Ungraded" for the student who was not.  $\bullet$
- The document can also be graded by selecting **View** from the Grading Overview.

## **Step 8 — Viewing Student Grade Book and My Portfolio**

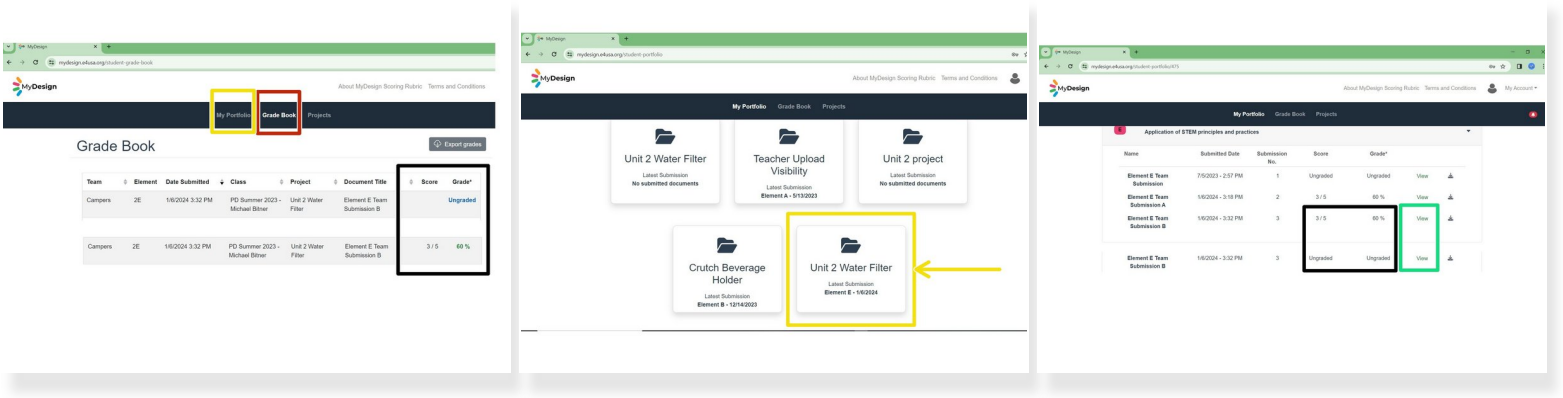

- From the student **Grade Book** screen
- Sort the columns to isolate the submissions of interest
- **Score** and **Grade** columns show the actual score and grade for one student and "Ungraded" for the other.  $\bullet$
- Select **My Portfolio**
- Select the Unit 2 Water Filter card
- "Element E Team Submission B" **Score** and **Grade** columns show the actual score and grade for one student and "Ungraded" for the other  $\bullet$
- You can select **View** to review detailed scoring, teacher document markups and teacher comments.  $\bullet$

# **Step 9 — Viewing Student Progress in My Team**

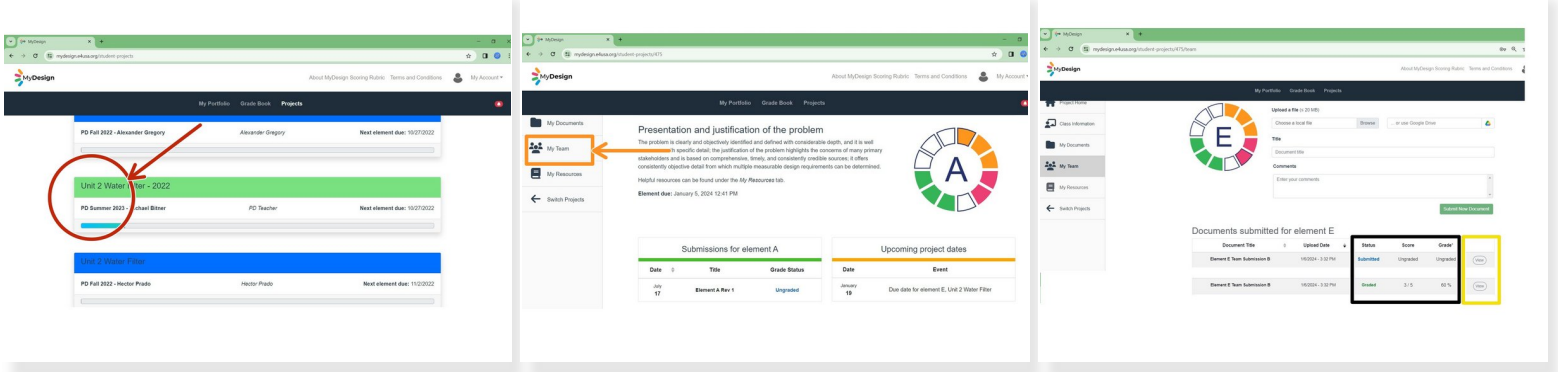

- Navigate to My Projects in e4usa MyDesign®
- Select anywhere within the desired project card
- Select **My Team**
- "Status", "Score" and "Grade" are "Submitted", "Ungraded" and "Ungraded" for one student and "Graded" with actual scores and grades for the other student.  $\bullet$
- View scoring details, teacher markups and teacher comments by selcting **View**

#### **Step 10 — Viewing Student Progress in My Documents**

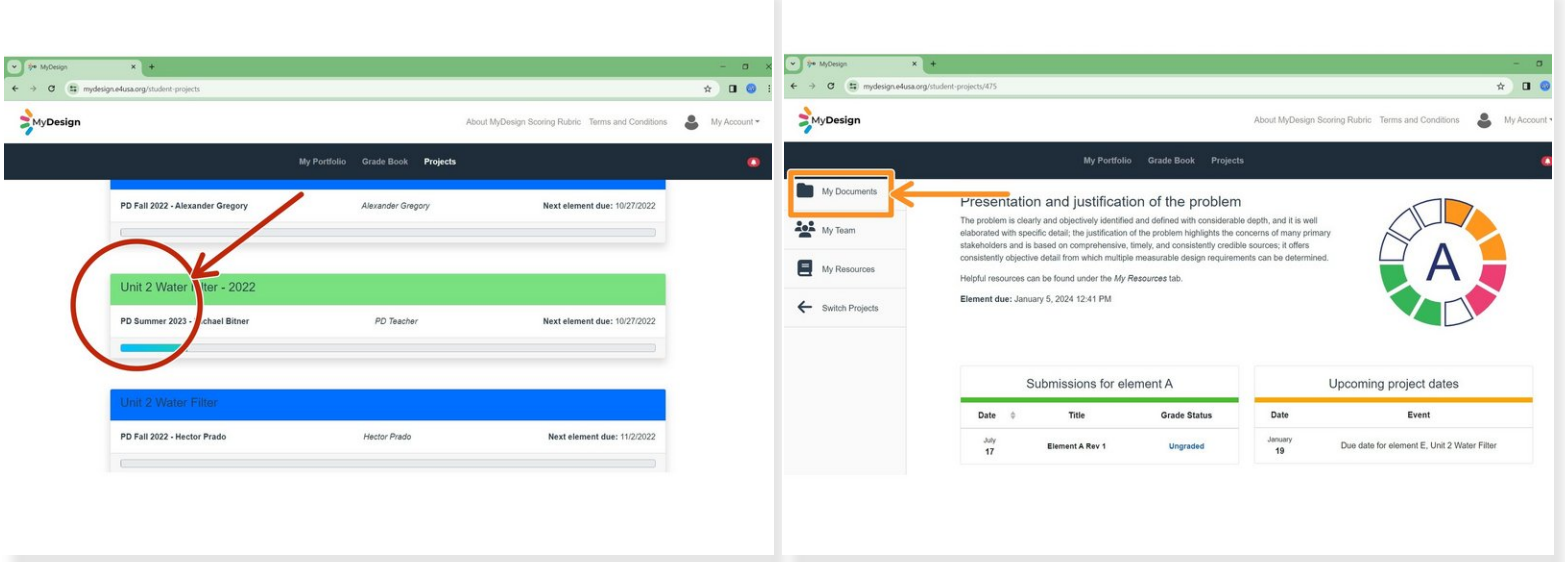

- Navigate to My Projects in e4usa MyDesign®
- Select anywhere within the desired project card
- Select **My Team**
- The process for viewing Individual document "Status", "Score" and "Grade" is the same as for team submissions  $\bullet$